# Beschreibung

Die KeyApp aus dem Hause BURG-WÄCHTER ermöglicht eine weitere Option Schlösser der Serie secuENTRY zu öffnen/schließen. Neben den bereits bekannten Öffnungsmedien wie Pincode, Fingerprint oder Passivtransponder gibt es nun zusätzlich die Möglichkeit, das Schloss per KeyApp über das Smartphone zu öffnen.

Nachdem Identifikationsmerkmale des App Benutzers an den Administrator bzw. Eigentümer der Schließanlage gesendet worden sind, können diese in die Benutzerverwaltung der exklusiven secuENTRY PC-Software übernommen werden. Sehr einfach kann so die App als Öffnungsmedium für die jeweiligen Schlösser hinterlegt werden. Bei Bedarf kann die KeyApp auch manuell über das Einscannen des QR Codes an den Schlössern registriert werden, zu denen Zutritt bestehen soll.

Nach der Programmierung bzw. der manuellen Registrierung der Schlösser können dann die entsprechenden Schlösser aktiv mit dem Smartphone bedient werden.

Neben dieser Öffnungsmethode besteht die Möglichkeit, die Keyless Entry Funktion für einzelne Schlösser freizugeben. Hierzu kann für alle registrierten Schlösser ein Zeitraum definiert werden, in dem eine automatische Öffnung stattfindet, sobald sich das Smartphone im Erkennungsbereich des Schlosses befindet.

Die KeyApp beinhaltet in der Basisversion kostenlos eine unbegrenzte Anzahl an Öffnungen für ein einzelnes Schloss. Über die integrierte In-App Funktion kann eine Erweiterung erworben werden, um die App auch für weitere Schlösser als Öffnungsmedium zu verwenden. Zusätzlich wird über die In-App Funktion auch die Keyless Entry Funktion freigeschaltet. Die Keyless Entry Funktion ist stark abhängig von den physikalischen Umgebungsbedingungen sowie auch von dem verwendeten Smart Device und der dazugehörigen Betriebssystem Version, sodass die Zutrittszeit stark variieren kann.

Kompatibilität Samsung Galaxy S4, S4 mini, S5, S5 mini, S6, S6 Edge, Google Nexus6 ab Android 4.3 KitKat oder 5.0 Lollipop

Bitte prüfen Sie in der App-Beschreibung, mit welchen weiteren Smart Devices die App genutzt werden kann.

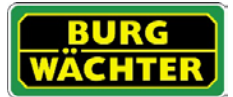

## **Inhaltsverzeichnis**

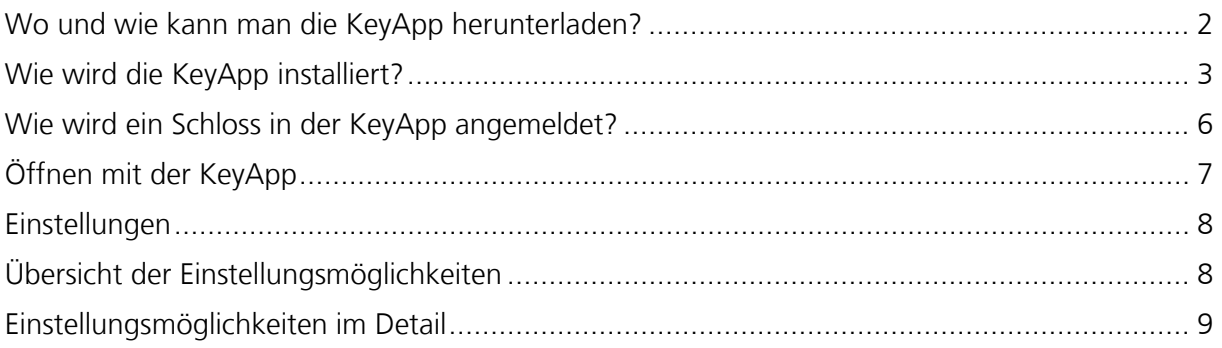

#### <span id="page-1-0"></span>Wo und wie kann man die KeyApp herunterladen?

Unter Eingabe des Suchbegriffs "secuENTRY" und/oder "KeyApp" im Google Play Store werden Sie direkt zum Downloadbereich der App geleitet. Hier können Sie die KeyApp auswählen und installieren.

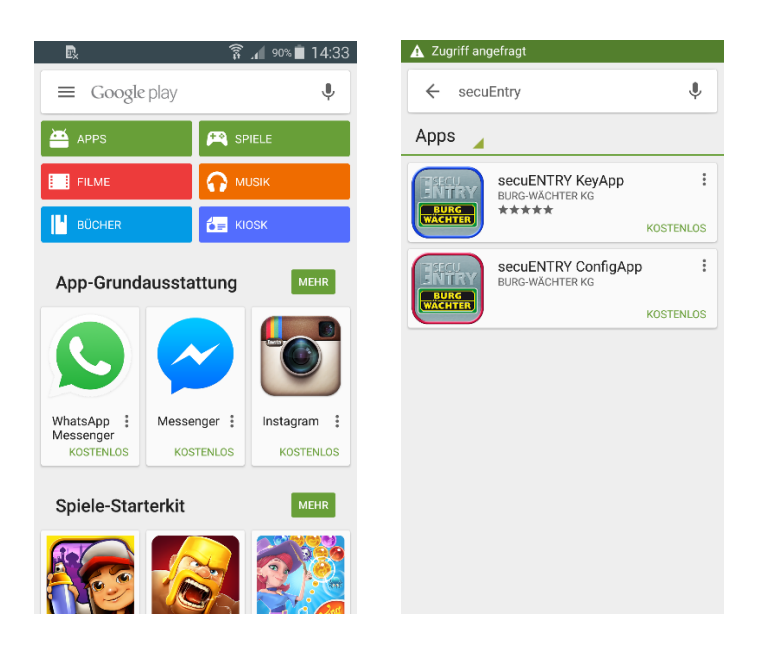

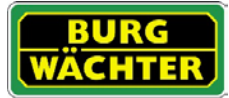

# secu**ENTRY/Anleitung Android KeyApp**

### <span id="page-2-0"></span>Wie wird die KeyApp installiert?

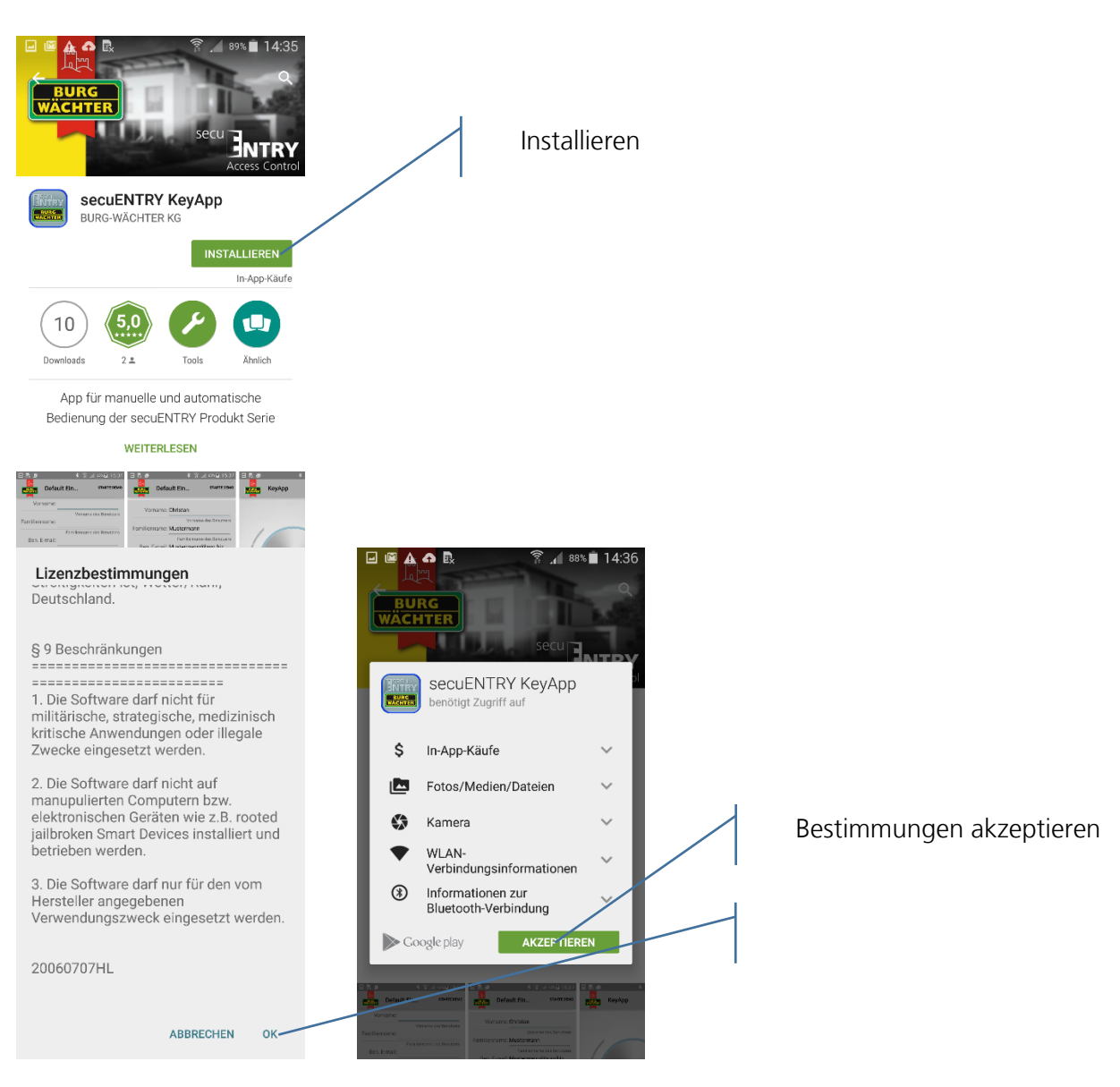

Nun werden Sie aufgefordert sich beim Administrator der Schließanlage zu registrieren. Wenn Sie selbst der Besitzer bzw. Administrator der Schließanlage sind, kann dies auch Ihre eigene Adresse sein. Der Administrator hat somit den Überblick der öffnungsberechtigten Medien. Geben Sie hierfür die entsprechenden Daten ein und wählen Sie "Registrieren"

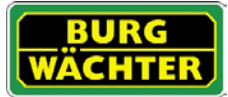

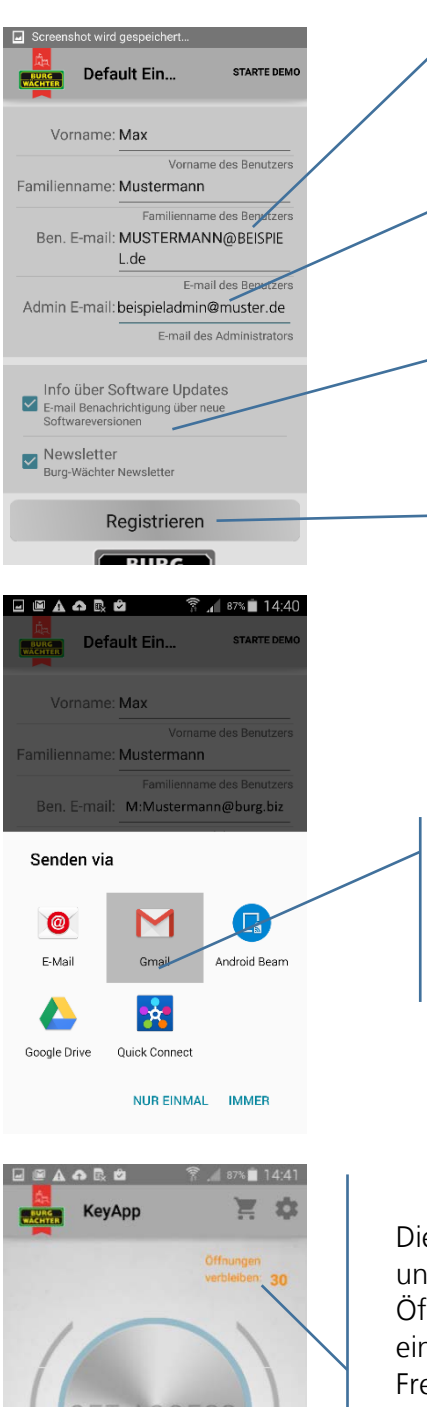

# secu**ENTRY/Anleitung Android KeyApp**

Geben Sie hier Ihre persönliche Benutzer E-Mail Adresse ein.

Geben Sie hier die E-Mail Adresse des Administrators der Schließanlage ein.

Wählen Sie hier aus, ob Sie automatische Infos über Updates und /oder den Newsletter erhalten möchten.

Geben sie die entsprechenden Daten ein und drücken Sie "Registrieren".

Versenden Sie die Daten, die KeyApp wird automatisch installiert und ist sofort einsatzbereit.

e KeyApp enthält eine begrenzte Anzahl an fnungen für ein nzelnes Schloss. Die eischaltung für weitere Schlösser als Öffnungsmedium ist über einen kostenpflichtigen In-App-Kauf möglich. Bitte wählen Sie hierfür den Einkaufswagen.

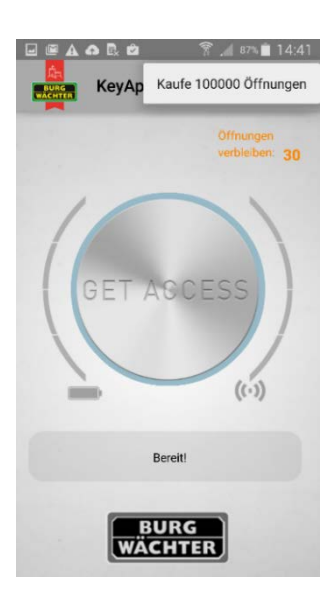

 $(\overline{(\cdot)})$ 

Bereit

BURG<br>WÄCHTER

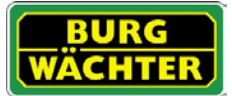

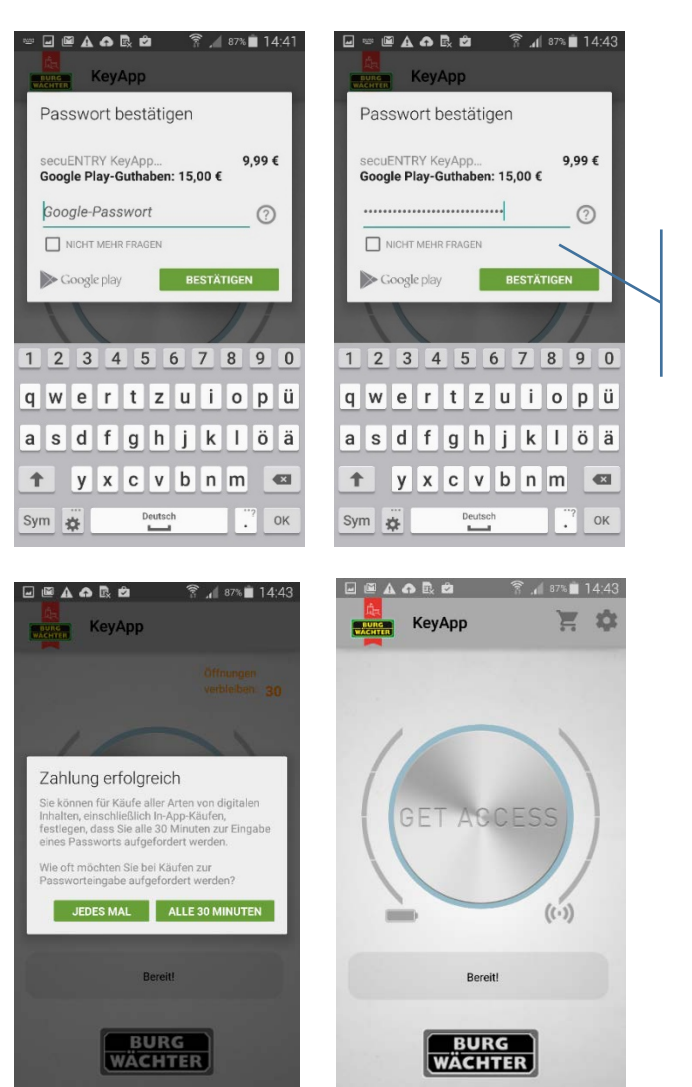

Geben Sie Ihr Google Passwort ein und drücken "Bestätigen"

Die KeyApp ist nun einsatzbereit!

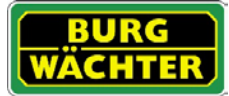

### <span id="page-5-0"></span>Wie wird ein Schloss in der KeyApp angemeldet?

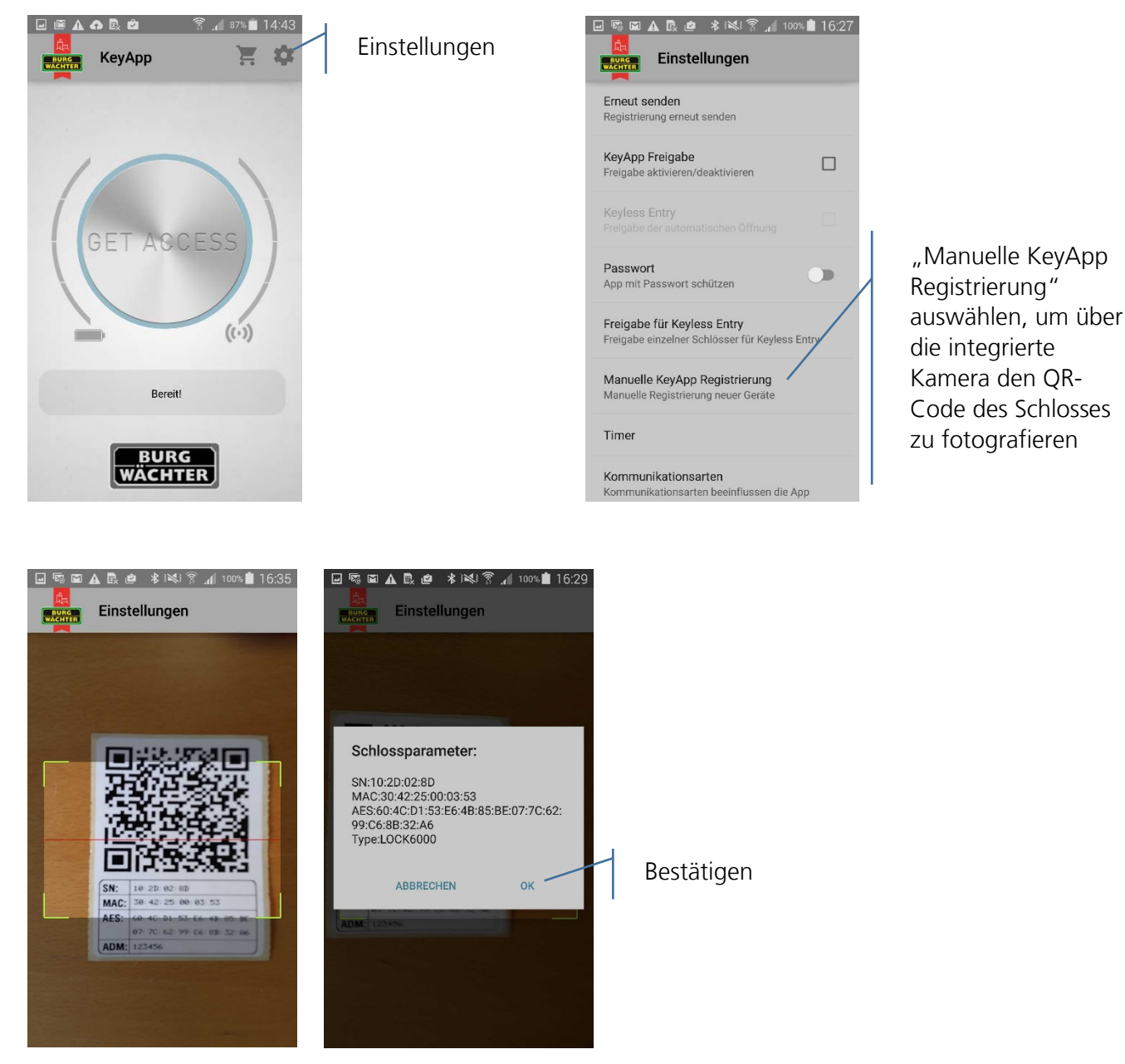

Die KeyApp ist nun im Schloss registriert.

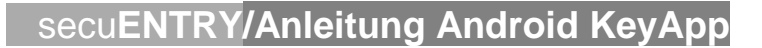

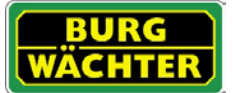

# <span id="page-6-0"></span>Öffnen mit der KeyApp

Über den "Get Access-Button" kann das Schloss nun betätigt werden. Halten Sie hierfür das Smartphone vor das Schloss und drücken Sie den Button.

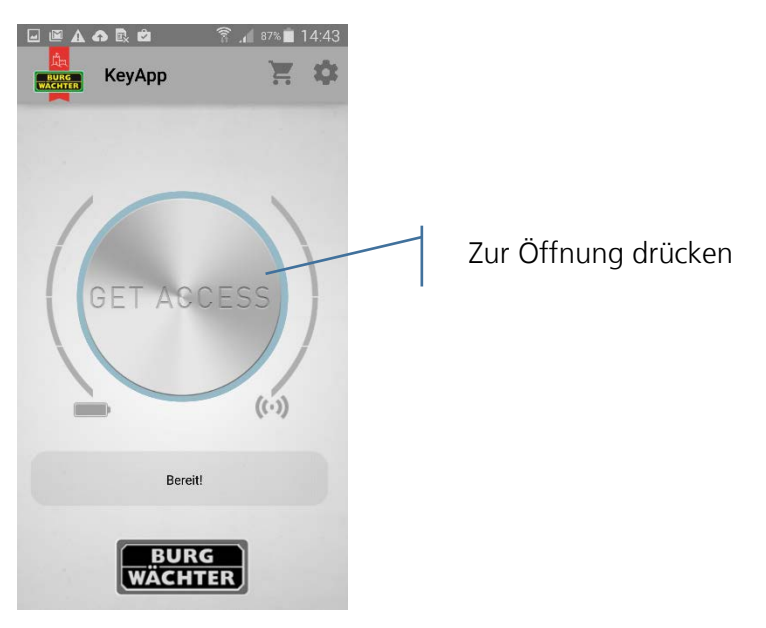

Bei erfolgreicher Übertragung können Sie dann den Drehknauf des Schlosses drehen.

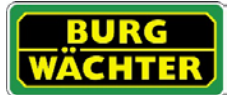

#### <span id="page-7-0"></span>Einstellungen

Unter "Einstellungen" können verschieden Eingaben gemacht werden, die die Funktionen der KeyApp steuern.

#### <span id="page-7-1"></span>Übersicht der Einstellungsmöglichkeiten

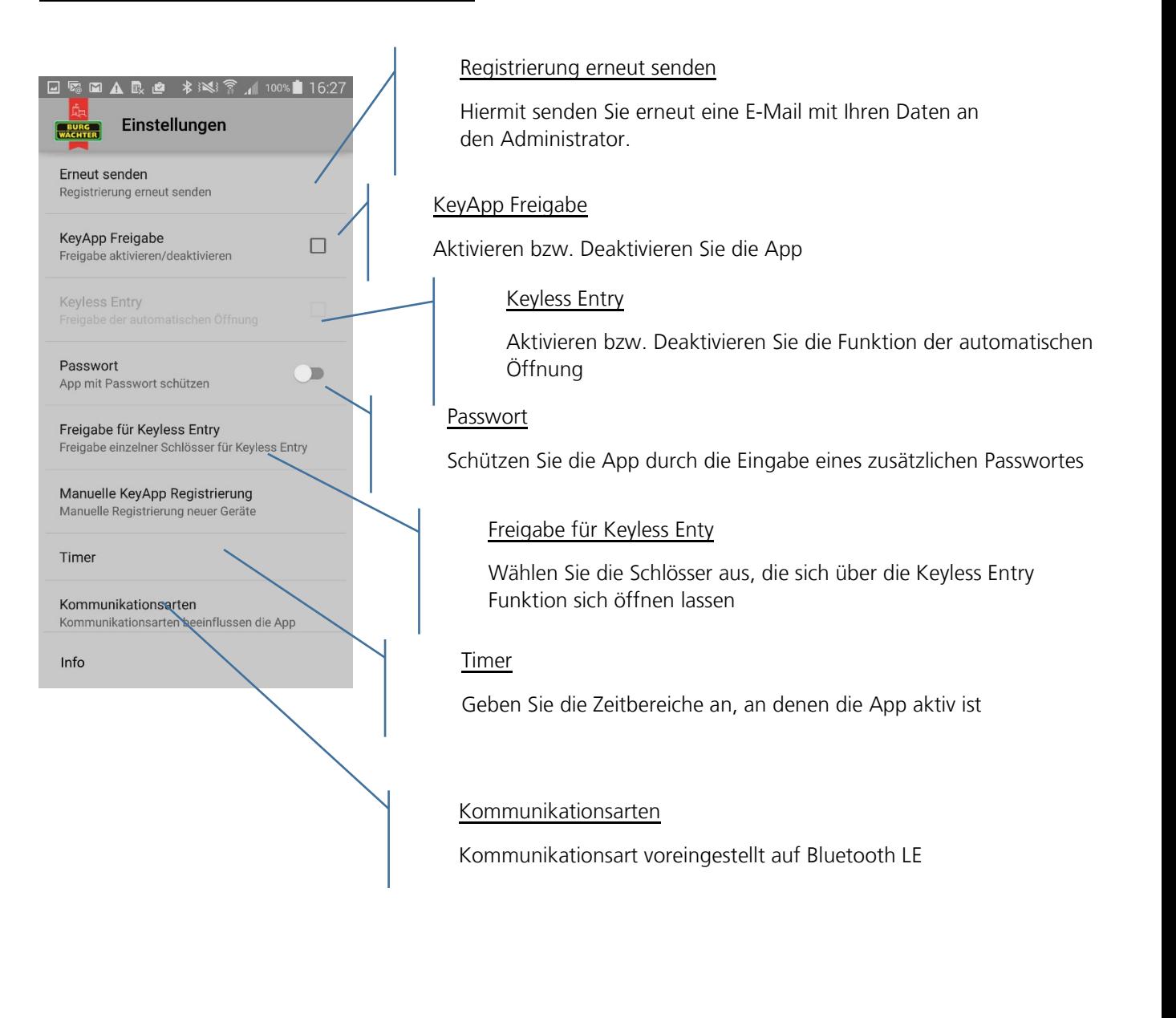

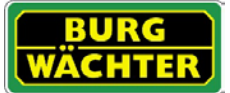

# <span id="page-8-0"></span>Einstellungsmöglichkeiten im Detail

• Registrierung erneut senden Senden Sie die Registrierungsdaten der App erneut an den Administrator der Schließanlage.

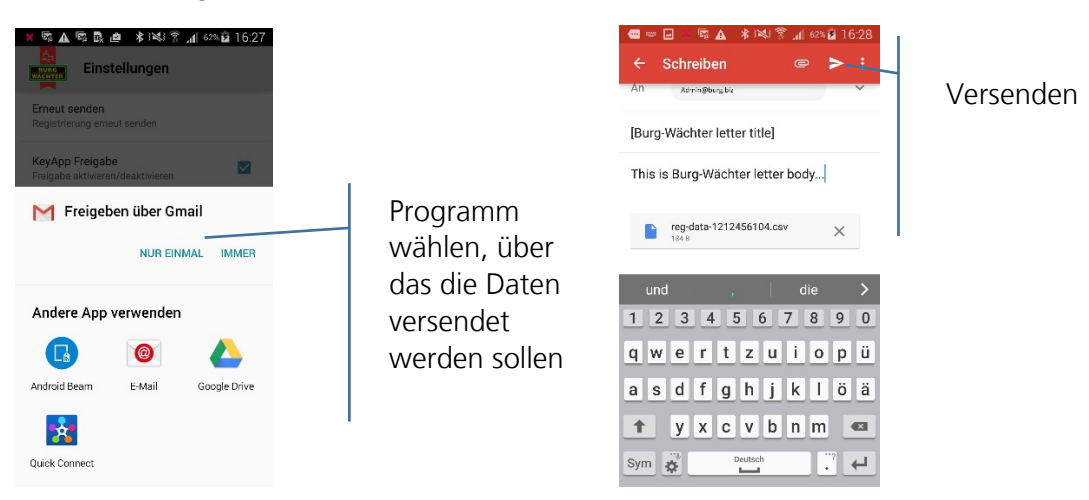

• KeyApp Freigabe

Bei einer Deaktivierung setzen Sie die KeyApp mit allen Funktionen außer Betrieb. Zur Freigabe muss der Haken gesetzt werden.

• Keyless Entry

Die Funktion ist nur aktiv, wenn die KeyApp aktiviert ist! Die Keyless Entry Funktion ermöglicht es den unter "Freigabe für Keyless Entry" zugewiesenen Schlössern automatisch zu öffnen ohne dabei nochmals den Access Button zu drücken bzw. ein weiteres Öffnungsgeheimnis (Pincode, Fingerprint oder Transponder) zu benutzen. Sobald sich das registrierte Smartphone im Erkennungsbereich befindet wird das Schloss automatisch geöffnet.

**Achtung: Die Reaktionszeit bis zur Freigabe zur Öffnung des Schlosses ist von Smartphone zu Smartphone unterschiedlich und kann nicht modifiziert werden. Die Funktion ist auch vom WLAN Netzwerk und von der Hard- und Software des jeweiligen Herstellers abhängig. Die Reaktionszeit ist appunabhängig!** 

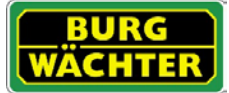

#### Zur Aktivierung muss der Haken gesetzt werden.

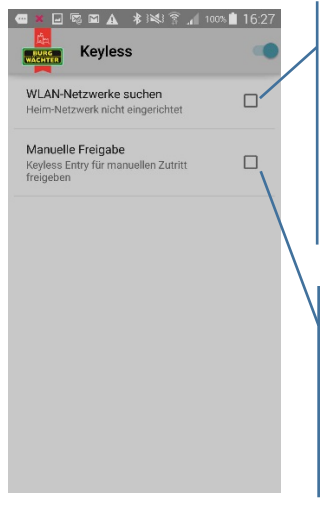

Auswahl des WLAN- Netzwerkes über das die Kommunikation stattfinden soll. Nach der einmaligen Öffnung ist das System für 3 Minuten keyless aktiv, d.h. innerhalb von 3 Minuten öffnet das Schloss automatisch sobald Sie sich im Empfangsbereich befinden und vom System detektiert worden sind. Danach schaltet sich die Keyless-Funktion wieder ab.

Bei der Manuellen Freigabe muss das Schloss einmal über den "Get Access-Button" aktiviert werden bevor die Funktion aktiviert wird. Danach bleibt sie solange aktiv bis das entsprechende Smartphone einmal die Keyless Entry Funktion ausgelöst hat und das Schloss geöffnet wurde.

• Passwort

Schützen Sie die App durch ein zusätzliches, mindestens 4-stelliges Passwort.

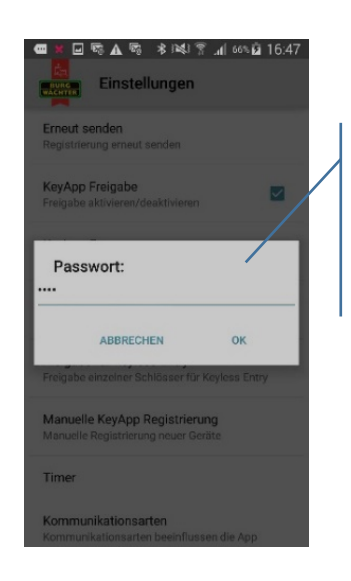

Geben sie das Passwort ein und drücken Sie "OK"

• Freigabe für Keyless Entry

Aktivieren bzw. deaktivieren Sie die Keyless Entry Funktion für einzelne Schlösser. Hiermit können einzelne Schlösser unabhängig voneinander aktiviert oder deaktiviert werden.

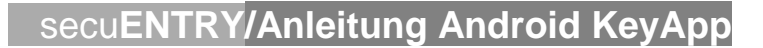

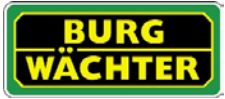

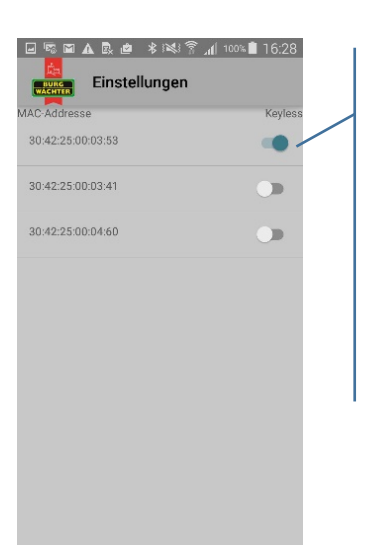

Aktivieren Sie die entsprechenden Schlösser. **Die MAC-Adresse finden Sie auf dem QR-Code Zettel des jeweiligen Schlosses.**

• Timer

Unter diesem Menü können Sie Zeitfenster einrichten, an denen Keyless Entry freigeschaltet ist. Abweichend dieser Timer ist die Keyless Entry Funktion inaktiv. Sollte kein Timer definiert sein, ist die Keyless Entry Funktion ohne Zeiteinschränkung permanent aktiv.

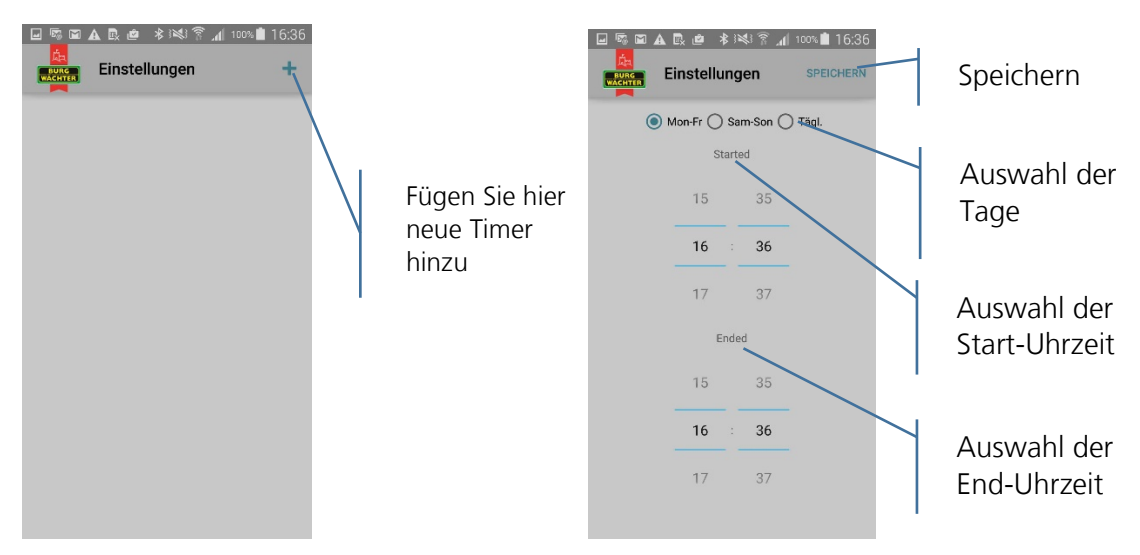

- Kommunikationsarten Bei den Kommunikationsarten ist Bluetooth LE voreingestellt
- Info

Anzeige der Version und der Lizenzbestimmungen

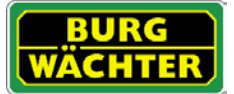

#### **Impressum**

Das Copyright dieser Bedienungsanleitung liegt ausschließlich bei der BURG-WÄCHTER KG.

Jegliche Vervielfältigung auch auf elektronischen Datenträgern bedarf der schriftlichen Genehmigung der BURG-WÄCHTER KG. Der Nachdruck – auch auszugsweise – ist verboten.

Irrtum und technische Änderungen vorbehalten.

# **© Copyright by BURG-WÄCHTER KG, Wetter (Germany)**

**BURG-WÄCHTER KG Altenhofer Weg 15 58300 Wetter**